城乡居民及灵活就业人员在电子税务局缴纳社保费后,如何查询开具缴费证明 ?今天一起来了解在微信的操作。

# **操作指南**

首先关注"四川税务"微信公众号(微信号:sichuanshuiwu)。

**第一步**

打开"四川税务"微信公众号菜单的【办税缴费】—【社保缴费】,打开集成 缴费页面后,点击【证明开具】。

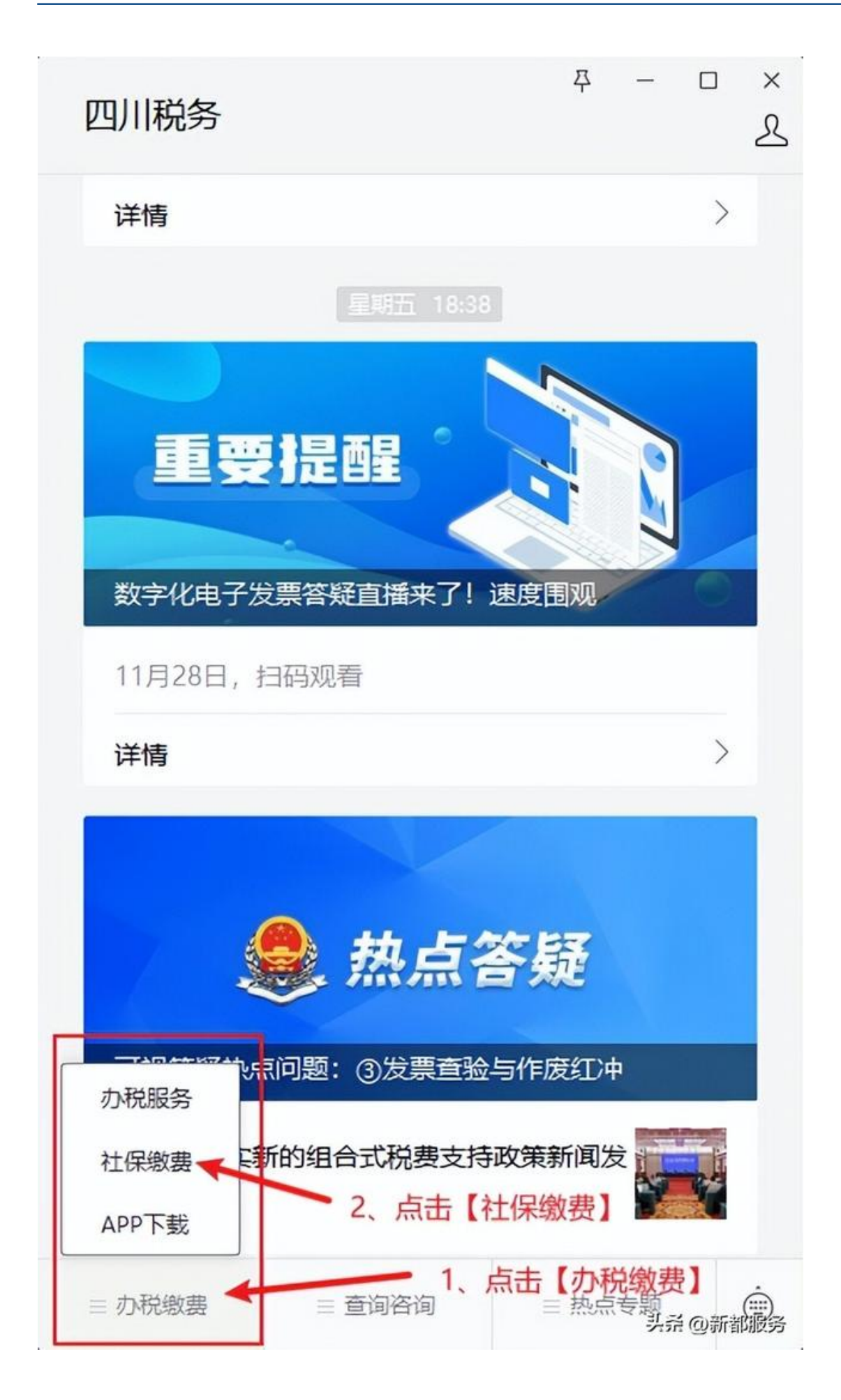

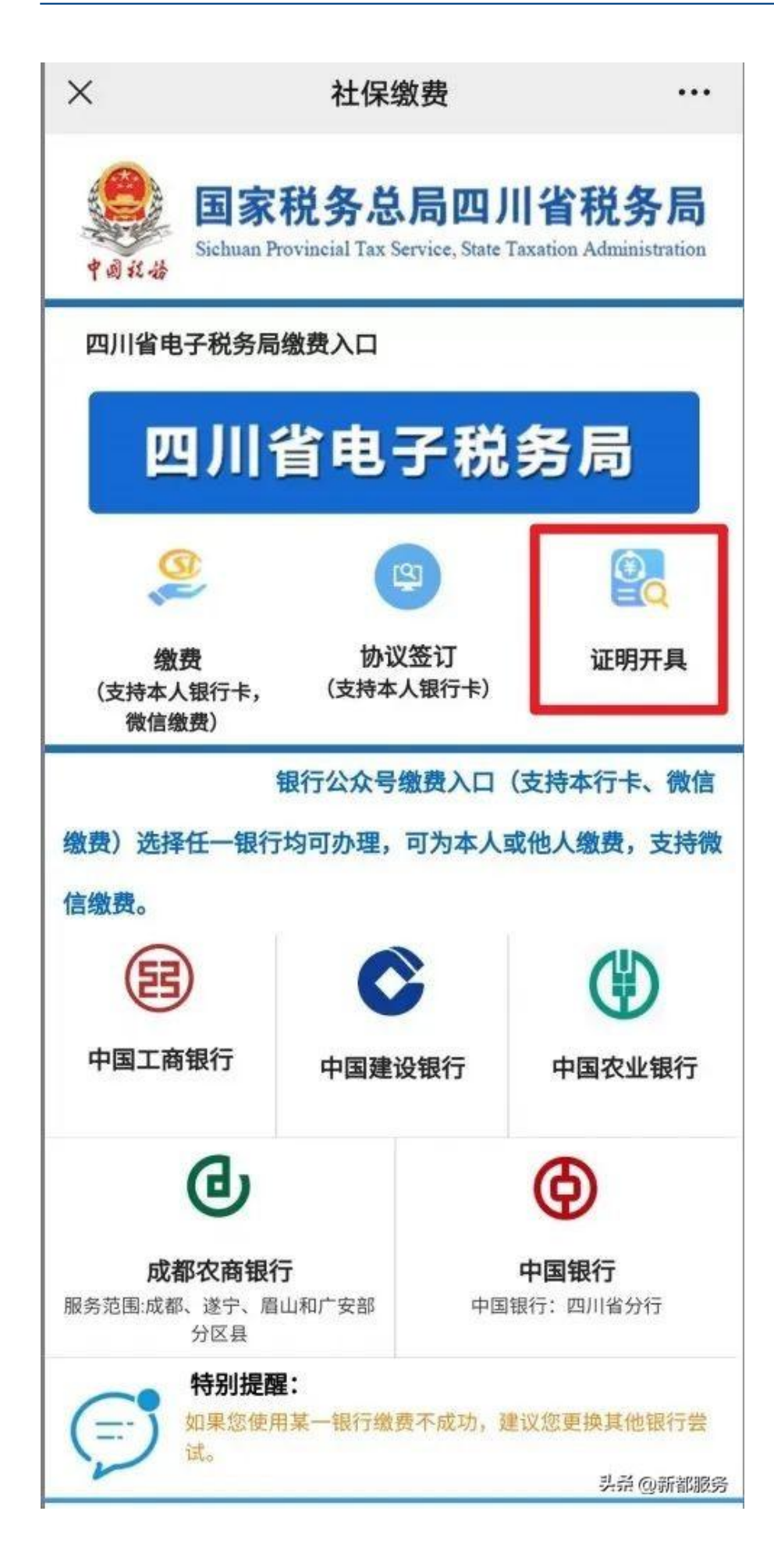

## **第二步**

如果当前没有登录,则会弹出登录窗口,按照系统提示依次输入身份证、姓名 、手机号等信息进行登录。

登录成功后,在社保缴费主页面重新点击【证明开具】,跳转到开具社保缴费 证明页面。

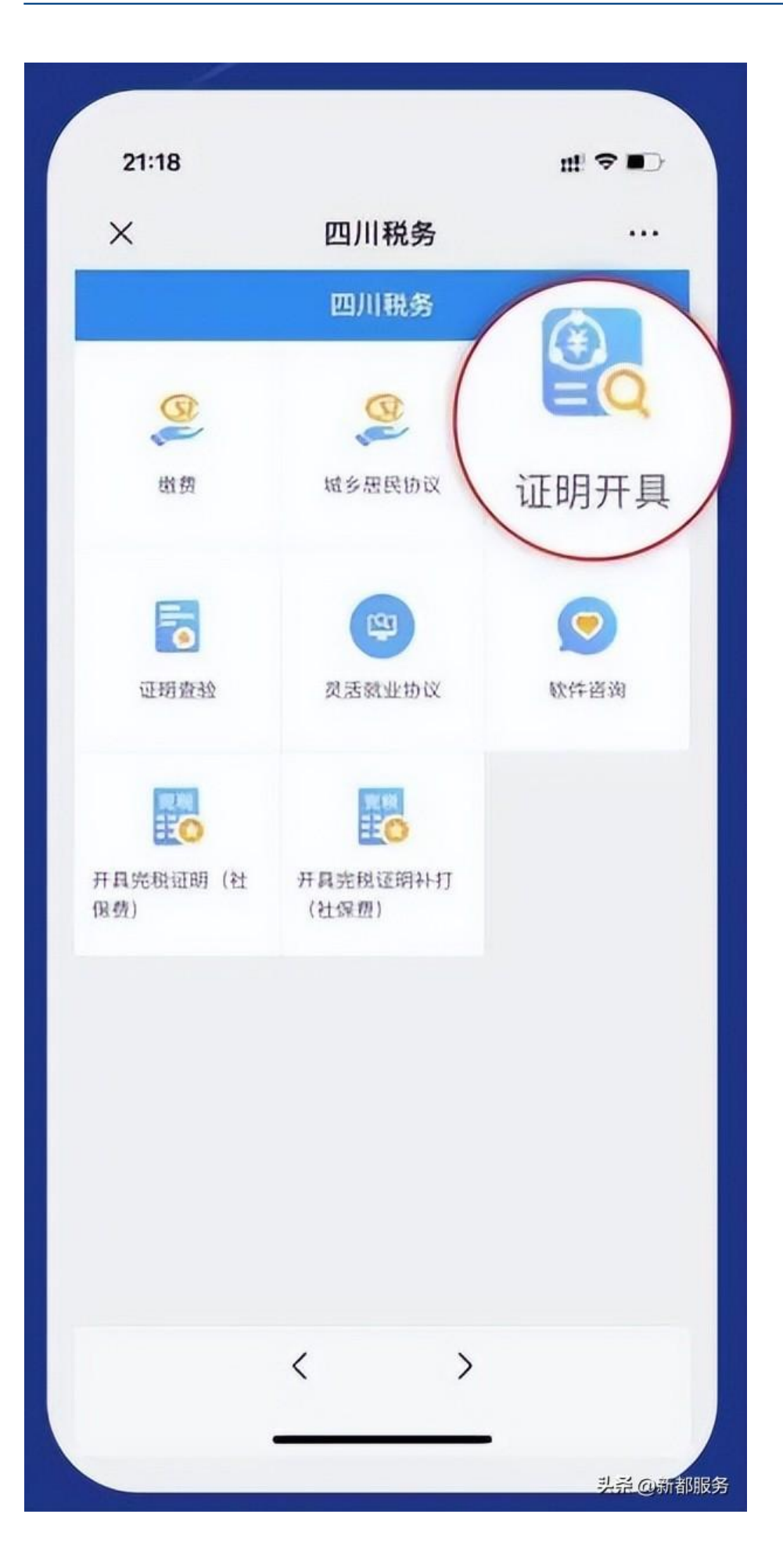

## **温馨提示**

● 如果

**替父母、子女或其他亲人查询缴费记录**,

在登录时填入他们的身份信息,手机号码可以填写自己的手机。

**第三步**

点击右上角的"查询"按钮。进行查询时间选择,点击"费款所属期起"和" 费款所属期止",在下拉日期列表中选择要查询的起止年月,点击"确定"。

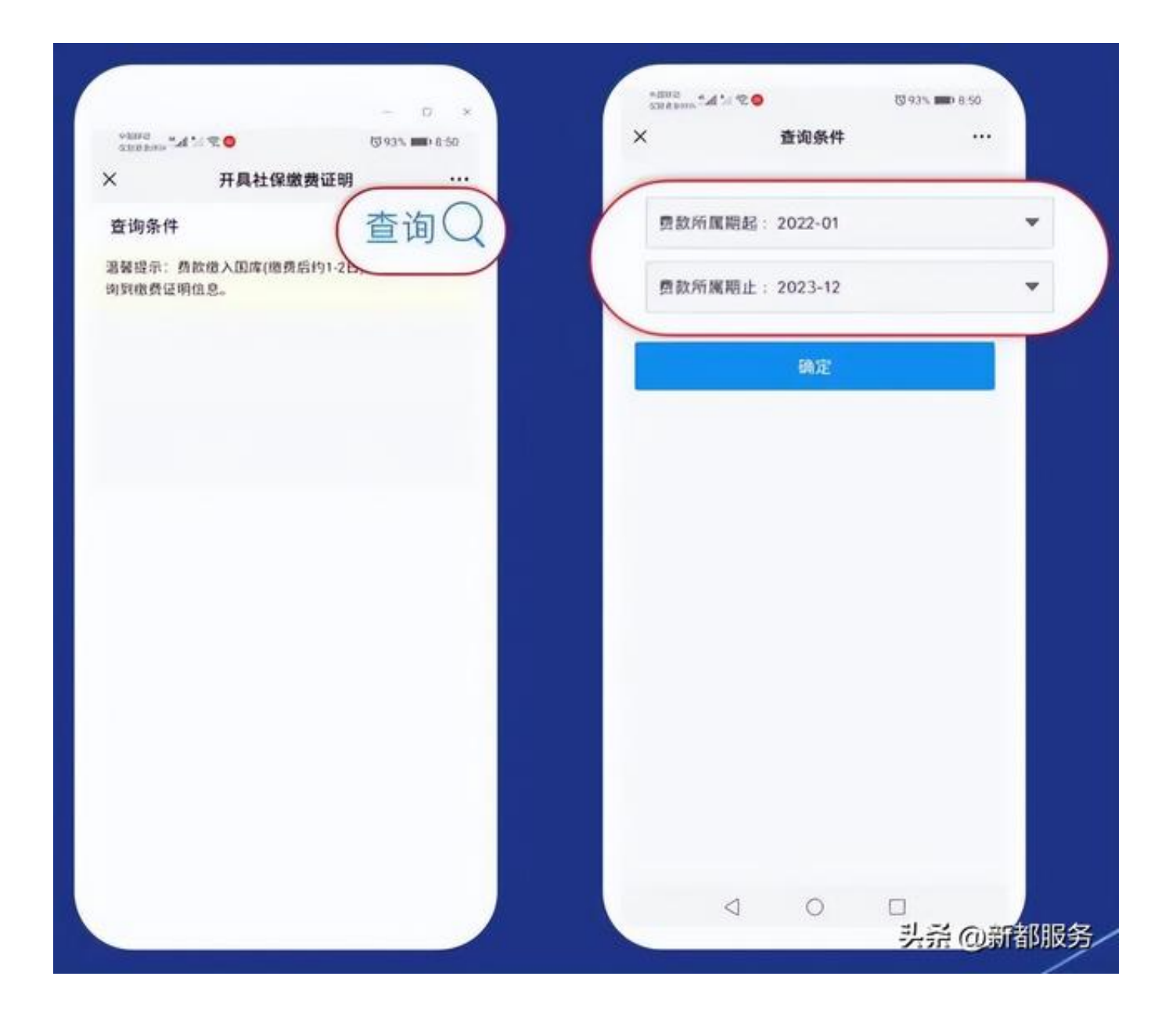

## **第四步**

点击"确定"按钮后系统将根据设定的查询条件返回查询结果,点击"申请" 进入缴费证明下载界面。点击"查看",会自动生成缴费证明并可下载保存或 打印。

#### **智行理财网** 四川社保查询个人账户缴费明细查询(四川社保查询个人账户缴费明细查询app)

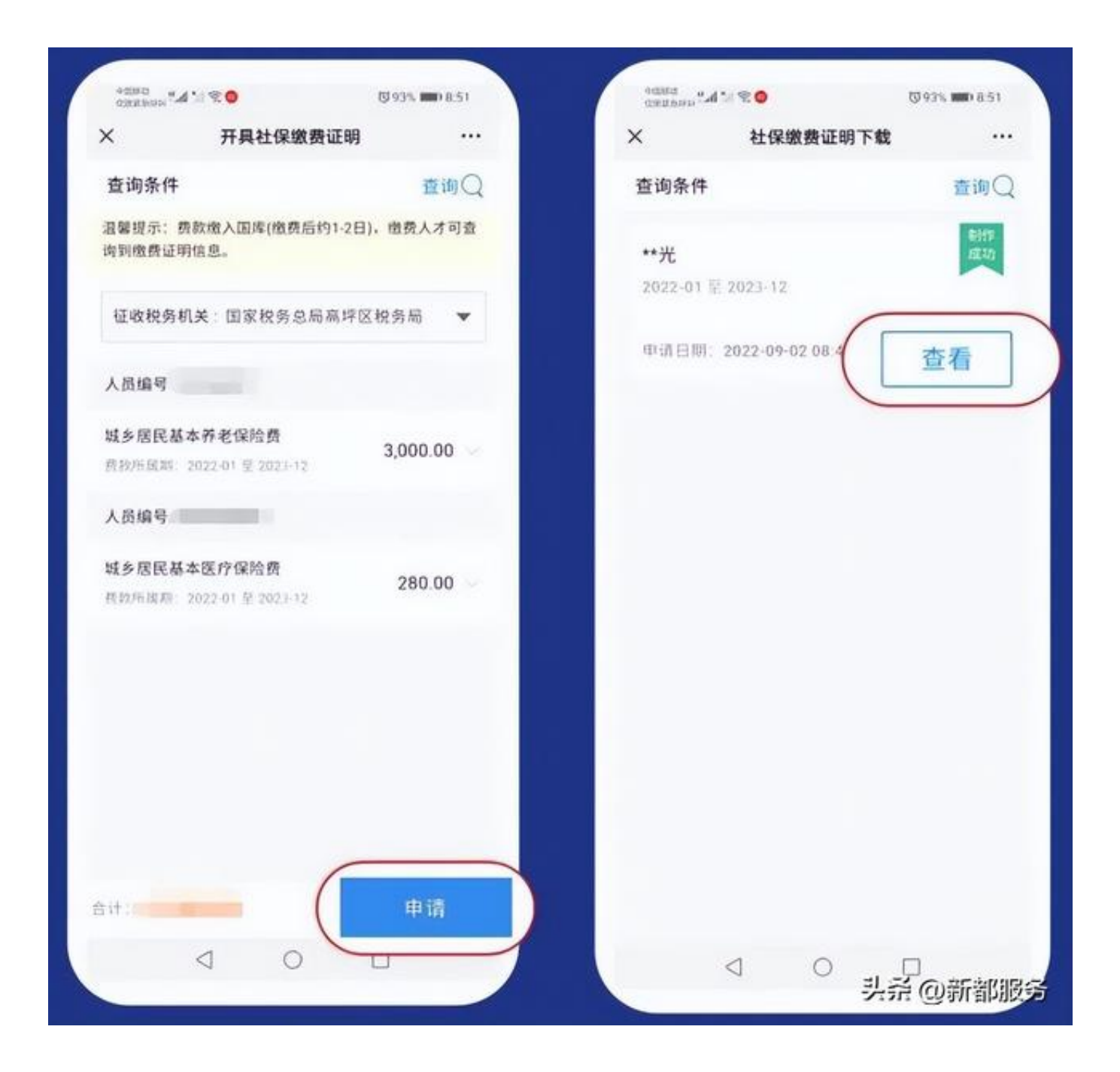

★来源:四川省税务局宣传中心

## **"新都服务"新媒体账号**

- ★主管:成都市新都区行政审批局
- ★主办:新都区行政审批局服务促进科
- ★编辑:小珂逗

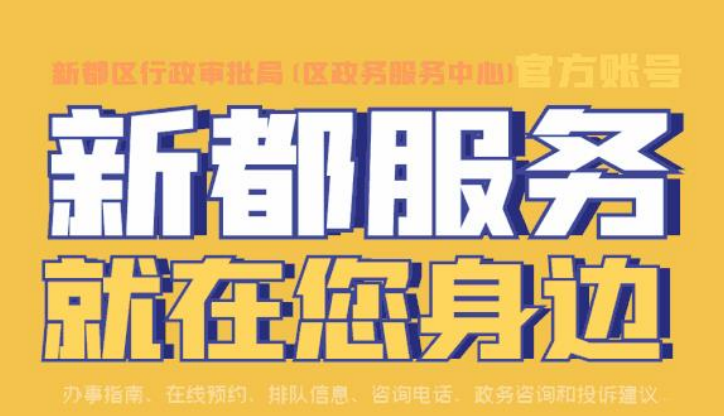

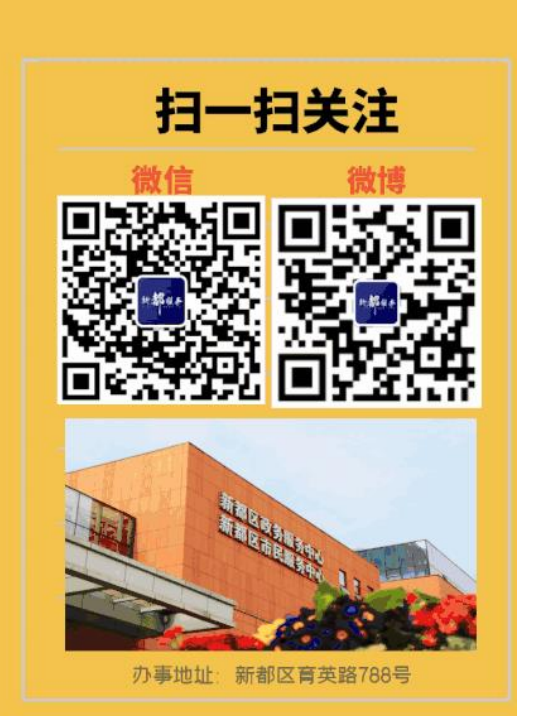